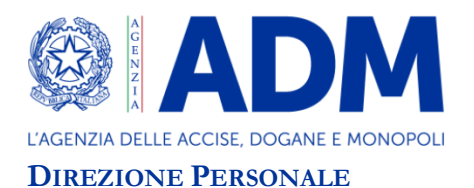

 $\overline{a}$ 

## **GESTIONE SCHEDE VALUTATI ASSENTI PER LUNGO PERIODO**

Come noto, laddove il Valutato - al momento della notifica o in un momento successivo risulti assente dal servizio per un periodo superiore a 30 giorni solari (per malattia/aspettativa /assegnazione temporanea/fuori ruolo/…), l'espletamento delle varie fasi dell'*iter* valutativo deve avvenire, di norma, al di fuori dell'applicazione informatica con le modalità descritte nel paragrafo 1.2 della direttiva n. 246033/RU del 10 giugno 2022.

Al fine di aggiornare i dati, le ipotesi sopradescritte sono gestite mediante la funzionalità "**Opera in sostituzione**" con la quale il Valutatore può agire sull'applicativo anche come Valutato per registrare le fasi dell'*iter* valutativo condotte extra-sistema.

## **REGISTRAZIONE A SISTEMA DA PARTE DEL VALUTATORE DI TUTTE LE FASI DELL'ITER VALUTATIVO MEDIANTE LA FUNZIONALITÀ "OPERA IN SOSTITUZIONE" – LATO VALUTATO E LATO VALUTATORE**

Terminato lo scambio di osservazioni tra Valutato e Valutatore, condotto al di fuori del sistema informatico e nel rispetto delle modalità di cui al paragrafo 1.2 della direttiva n. 246033/RU, il Valutatore dovrà preliminarmente "sospendere" le schede interessate.

Per "sospendere" una scheda, sia ordinaria sia di dettaglio, il Valutatore dovrà selezionare dal menu principale "**Gestione esclusione**" la funzionalità "**Sospensione assenza per lungo periodo**". Impostando i criteri di ricerca obbligatori (Anno, Struttura di vertice, Ufficio e Cognome), il sistema visualizzerà la stringa relativa alla scheda ricercata. Il Valutatore dovrà cliccare sull'icona a forma di lucchetto, presente nella colonna "**Sospensione/Ripresa**", e quindi confermare l'operazione di sospensione. Si precisa che verranno "sospese", se presenti, anche le altre schede di dettaglio del Valutato, riferite all'anno di valutazione, pur se di competenza di altri Valutatori.

Dopo la "sospensione" della scheda, il Valutatore dovrà selezionare il pulsante "**Opera in sostituzione**" posto a destra della schermata profilo "Valutatore". Cliccando su detto pulsante, il sistema chiederà di selezionare l'anno di valutazione e il nominativo del Valutato presente nell'elenco del menu a tendina contenente i nominativi dei Valutati (corredati del codice fiscale e del relativo Ufficio) le cui schede sono state "sospese".

Una volta selezionato il nominativo del Valutato da gestire, apparirà la schermata "*Gestione scheda → Ricerca*"; indicando l'anno di valutazione (2020), il sistema restituirà la pagina con la scheda / le schede di valutazione sulle quali il Valutatore, **agendo per conto del Valutato,** dovrà provvedere a registrare le attività poste in essere da quest'ultimo<sup>[1]</sup> al di fuori dell'applicativo, (**inclusa l'eventuale formulazione di revisione in seconda istanza)**.

<sup>[1]</sup> Ovvero, ad esempio, il Valutatore agendo per conto del Valutato potrà: condividere la scheda di valutazione; non condividere la scheda di valutazione, inserendo le osservazioni e i punteggi oggetto della proposta di modifica formulata dal Valutato; accettare o non accettare l'approvazione parziale; formulare eventuale richiesta di avvio della valutazione di II istanza.

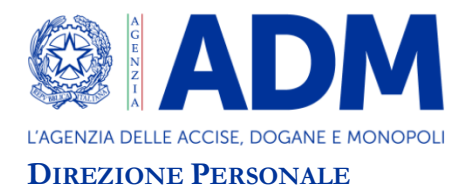

Per ogni operazione/attività inserita a sistema operando "in sostituzione" del Valutato, il Valutatore dovrà registrare la propria successiva "scelta" (attività)<sup>[2]</sup>, intervenendo a tale ultimo scopo con il profilo "Valutatore"<sup>[3]</sup>.

Ad esempio, laddove il Valutato non abbia condiviso la valutazione notificatagli, il Valutatore dapprima, operando in sostituzione del Valutato, provvederà a registrare a sistema la non condivisione (inserendo le osservazioni/file pdf e i punteggi proposti dal Valutato) e, successivamente, operando con il profilo "Valutatore", provvederà a registrare la propria scelta (ovvero l'approvazione totale, l'approvazione parziale o la non approvazione della proposta formulata dal Valutato).

Sempre a titolo esemplificativo, nel caso in cui il Valutato abbia prodotto richiesta di avvio della fase di riesame ad opera del Valutatore di II istanza (ovvero nel caso di non approvazione da parte del Valutatore della proposta di modifica del punteggio o nel caso di non accettazione da parte del Valutato della approvazione parziale notificata dal Valutatore), il Valutatore, operando sempre in sostituzione del Valutato, provvederà celermente a caricare a sistema l'istanza di avvio della fase di riesame.

Completata la registrazione delle fasi dell'*iter* valutativo, compresa l'eventuale richiesta di riesame al Valutatore di II istanza, il Valutatore porrà fine alla "sospensione" delle schede del Valutato. Allo scopo, il Valutatore dovrà selezionare dal menu principale "**Gestione esclusione**" la funzionalità "**Sospensione assenza per lungo periodo**". Impostando i criteri di ricerca obbligatori (Anno, Struttura di vertice, Ufficio e Cognome), il sistema visualizzerà la stringa relativa alla scheda ricercata. Il Valutatore dovrà cliccare sull'icona a forma di lucchetto, presente nella colonna "**Sospensione/Ripresa**", e quindi confermare l'operazione di ripresa.

Il Valutatore di II istanza, laddove sia stata prodotta richiesta di riesame, provvederà a registrare sull'applicazione informatica l'esito dell'istruttoria condotta, nel rispetto delle istruzioni di cui al paragrafo 3 della direttiva n. 246033/RU<sup>[4]</sup>.

Si ribadisce che tutte le operazioni dell'*iter* valutativo registrate a sistema dal Valutatore, effettuate in sostituzione del Valutato o con il profilo "Valutatore", dovranno riprodurre esattamente le operazioni /scelte avvenute extra-sistema.

Si invitano i Valutatori a registrare sull'applicativo tutte le operazioni avvenute al di fuori dell'applicativo informatico entro il **7 settembre 2022** al fine di garantire la tempestiva e corretta definizione dell'*iter* valutativo anche da parte del Valutatore di II istanza. **Si segnala che in assenza del caricamento della richiesta di riesame, l'attività del Valutatore di II istanza non potrà avere ulteriore corso sull'applicativo**.

 $\overline{a}$ 

<sup>[2]</sup> La successiva scelta del Valutatore verrà meno qualora il Valutato condivida il punteggio attribuitogli.

<sup>[3]</sup> Per operare con il profilo "Valutatore" occorrerà selezionare in alto a destra della schermata il *link* "Profilo".

<sup>[4]</sup> Il Valutatore di II istanza, dopo aver registrato sull'applicativo l'esito del riesame, dovrà trasmettere la nuova scheda definitiva al Valutato, al Valutatore e all'Ufficio Valutazione di questa Direzione.